# **Bank CFO**

### **1. Get iPad From the Cart**

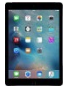

You will be using two devices today, your computer and an iPad. Go to the iPad cart to pick up **iPad #2**. A teacher will be at the cart if you need assistance.

### **2. Enter Loan Information**

On the left side of the computer screen, click on the **Business Loan and Loan Repayment** tab. Enter the loan information for your business. This is located on the **Business Cost Sheet.** Follow the steps and directions carefully, then click **Submit** at the bottom of the page. This will send your loan information to the Bank CEO.

### **3. Generate Payroll**

Click on the **Payroll** tab on the left side of your computer screen. Then click on **Add Student** and enter the required information from your Business Cost Sheet. Click the **SAVE** button at the top of your screen. Enter and **SAVE** each employee from your business.

- a. Once all of the employees have been added, click on the **Process Payroll/Print Payroll Checks** at the bottom of your screen. When asked if you want to generate payroll, click **OK.**
- b. You or the CEO must sign the bottom of the payroll checks.
- c. Place the signed checks in your black payroll folder. The Payroll checks will be used by JA Staff to train the Tellers.
- d. Fill out the **Direct Deposit Earnings Statements** in your black payroll folder pocket. Fill one out for each employee to hand out **after Staff Meeting #2.** Keep them in your black payroll folder until that time.

### **4. Accounts Payable Checklist**

You will be using your iPad to complete the **Purple Accounts Payable checklist**. After you have completed your payroll #1 by printing the employee checks, filled out a Direct Deposit Earning Statement for each employee for payroll #2, and have placed them in your black payroll folder:

- a. Tap on the **RED PDF Expert app** on your iPad.
- b. Then, tap on the **Purple Accounts Payable Checklist.**
- c. **Check off that you have printed the First Period Payroll checks.**
- d. Look at the payroll screen on your computer. **Calculate the total amount paid to your business employees and place the amount in the yellow box on the checklist.**
- e. **When you pay a bill, use this form to check off each bill you pay and the amount you paid. This will ensure that all bills have been paid.**

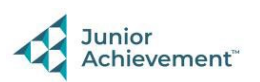

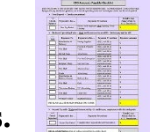

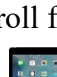

### **5. Pay Bills (Accounts Payable)**

When you receive an email for a bill, you need to pay the bill. Select **Accounts Payable** on the left-hand side of your computer screen.

- a. The bill is an eBILL (electronic). Pay it on your computer by clicking **Pay Bill**.
- b. Once you have paid a bill, tap the red PDF Expert app  $\sum$  on your iPad, then tap on
- the **Purple Accounts Payable Checklist**. Check off which bill you have paid and type the amount of the bill.
- c. Check emails on your computer  $\Box$  throughout the day (at the top right corner of your screen) to make sure you have paid all bills.

**6. Check Register** When you select the **Check Register** tab on the left-hand side of the screen, you will see every employee you have paid, and every business invoice/bill paid.

## **7. Second Payroll**

The second payroll deposit should not be triggered until you are directed to do so by the JA BizTown Staff. These directions will be given to you at the  $2<sup>nd</sup>$  staff meeting. Once the JA BizTown staff tells you to do so, go to the **Payroll tab** and click **Process Payroll/Direct Deposit**. Click **OK** when indicated**.**

- a. Hand out the Direct Deposit Earnings Statements to your employees for Payroll #2.
- b. When you are done directly depositing the checks:

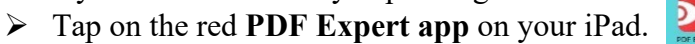

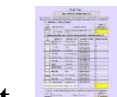

- 
- Then, tap on the purple **Accounts Payable Checklist.**
- $\triangleright$  Check off that you have Direct Deposited the Second Period Payroll checks.
- $\triangleright$  Enter the amount paid to the employees. You will find this amount on the Payroll tab on the computer.

### **8. Savings Officer**

When the Savings Officer goes on their lunch break, please take their place. Have them train you during the yellow break.

### **9. Clear Forms**

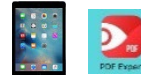

Follow the directions on the next page to **clear forms in the PDF Expert app on the iPad.** Take your iPad and give it to the teacher stationed at the iPad carts.

### **10. Clean Up**

Assist with business clean up at the end of the day.

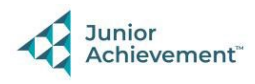

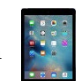